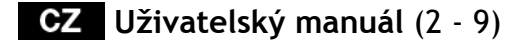

- **Uživatelský manuál** (10 17)
- **Instrukcja obsługi** (18 25)
- **Használati útmutató** (26 33)
- **User guide** (34 41)

# EVOLVE **Black Cat**

#### **Obsah**

- 1. Obsah balení
- 2. Instrukce pro instalaci
- 3. Popis tlačítek myši
- 4. Popis světelné signalizace
- 5. Software
- 6. Technická specifikace
- 7. Systémové požadavky

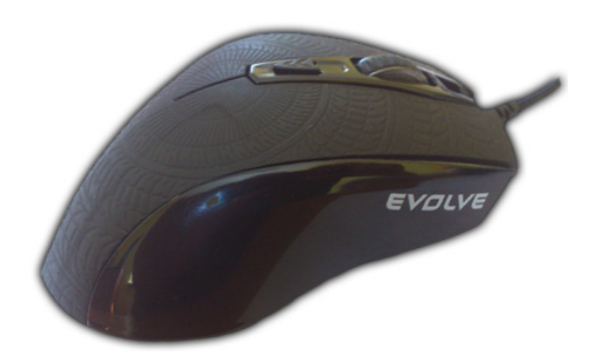

## **Uživatelský manuál CZ**

## **GZ EVOLVE**

- **1. Obsah balení**
	- Herní myš EVOLVE Black Cat
	- CD s ovladači a software
	- Uživatelský manuál

#### **2. Instrukce pro instalaci**

- Zapojte myš do USB portu v počítači
- Systém myš detekuje pro instalaci
- Vložte do mechaniky cd se software a nainstalujte jej
- Instalace je nyní kompletní

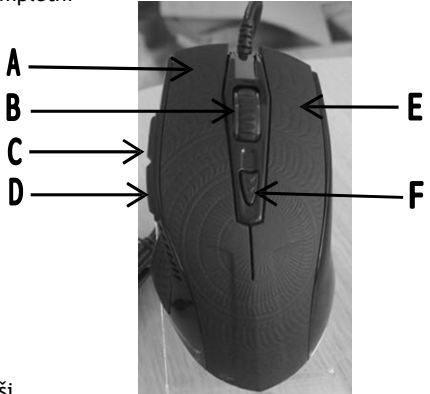

#### **3. Popis tlačítek myši**

- A. Levé tlačítko myši
- B. Prostřední tlačítko myši rolovací
- C. Tlačítko "Vpřed"
- D. Tlačítko "Zpět"
- E. Pravé tlačítko myši
- F. Tlačítko pro přepínání DPI rozlišení

#### **4. Popis světelné signalizace**

LED signalizace indikující příslušnou hodnotu:

- $-$  růžová barva =  $3500$  DPI
- zelená barva = 3000 DPI
- modrá barva = 2000 DPI
- červená barva = 1000 DPI

#### **5. Software**

- V nastavení software můžete přiřadit každému tlačítku vybranou funkci (kromě levého tlačítka):

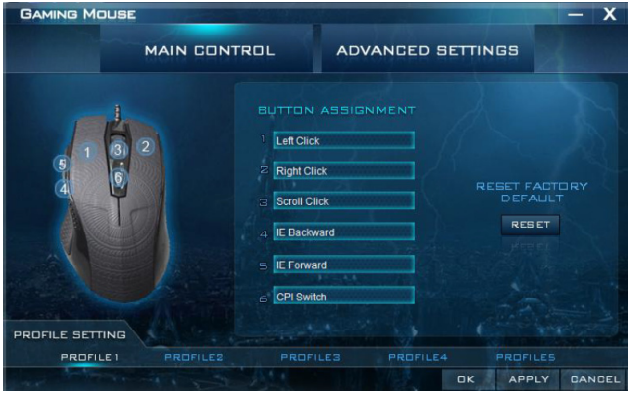

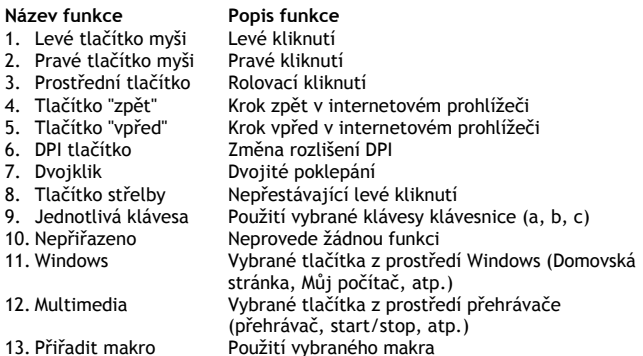

#### levolve CZ

#### **5. 1. Nastavení ovladače myši:**

- Funkce myši mohou být nastaveny pro tlačítka A až F prostřednictvím ovladače myši
- **UPOZORNĚNÍ:** Pokud je tlačítko A nastaveno pro jinou než funkci "levé kliknutí", musíte nejdříve nastavit tuto základní funkci jinému tlačítku a až poté můžete vybrat pokročilé funkce.

#### **Postup přiřazení funkce**

- a) Klikněte na hlavní nastavení v rozhraní ovladače. Zde si můžete změnit jednotlivé funkce myši
- b) Vyberte příslušnou funkci z rolovacího menu
- c) Pro uložení Vašeho nastavení klikněte na tlačítko "Apply"
- d) Vaše nastavení se uloží a vy jej můžete používat (Během ukládání myš přestane myš reagovat, musíte počkat na ukončení ukládání)

Pokud kliknete na "výchozí nastavení", budou všechny funkce vymazány a použito nastavení od výrobce.

#### **5. 2. Pokročilé nastavení**

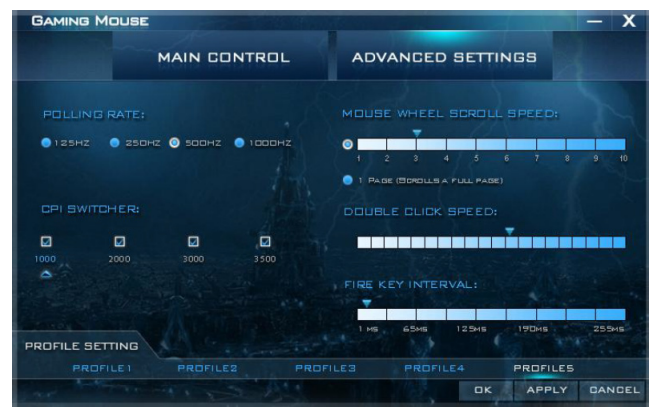

#### EVOLVEI - CZ

#### **5. 2. 1. Odezva myši (Polling rate)**

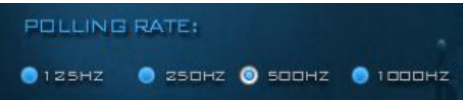

Odezva myši je číslo, které udává počet, kolikrát myš odešle data do počítače za každou vteřinu. Čím je číslo vyšší, tím bude pohyb kurzoru přesnější, maximální odezva myši je 1000Hz.

#### **Postup nastavení odezvy myši**

- a) Klikněte na pokročilé nastavení v rozhraní ovladače. Zde si můžete změnit odezvu myši
- b) Vyberte hodnotu odezvy, kterou chcete použít
- c) Pro uložení Vašeho nastavení klikněte na tlačítko "Apply". Vaše nastavení se uloží a vy jej můžete používat

#### **5. 2. 2. Změna hodnoty CPI/DPI (CPI Switcher)**

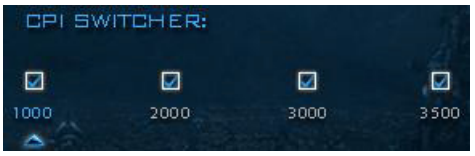

CPI/DPI představuje hodnotu, o kolik pixelů se posune kurzor myši na monitoru během pohybu samotné myši o jeden palec (2,54 cm). Čím je hodnota CPI/DPI vyšší, tím je rychlost kurzoru myši vyšší, což je dobré pro rychlé pohyby ve hrách (rychlé otočení). Naopak, čím je hodnota CPI/DPI nižší, tím je pohybu kurzoru pomalejší, což je dobré pro precizní pohyby (zaměřování).

EVOLVE Black cat disponuje 4 možnostmi nastavení CPI/DPI.

#### **Postup pro změnu hodnoty CPI/DPI**

- a) Klikněte na pokročilé nastavení v rozhraní ovladače. Zde si můžete změnit hodnotu CPI/DPI
- b) Vyberte hodnotu CPI/DPI, kterou chcete použít
- c) Pro uložení Vašeho nastavení klikněte na tlačítko "Apply". Vaše nastavení se uloží a vy jej můžete používat

**GZ EVOLVE** 

**5. 2. 3. Rychlost rolovacího tlačítka/kolečka (Mouse wheel speed)** 

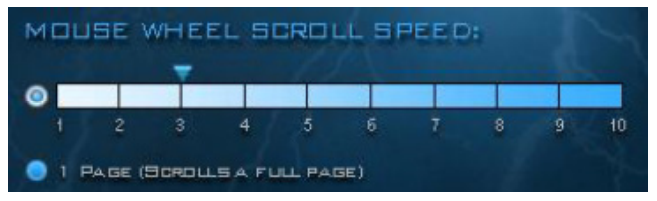

Tato hodnota představuje o kolik řádků nebo excelových buněk se posune zobrazení monitoru při pootočení kolečka o jeden krok

#### **Postup pro změnu rychlosti rolovacího kolečka**

- a) Klikněte na pokročilé nastavení v rozhraní ovladače. Zde si můžete změnit hodnotu CPI/DPI
- b) Nastavte posuvník na ose na požadovanou rychlost
- c) Pro uložení Vašeho nastavení klikněte na tlačítko "Apply". Vaše nastavení se uloží a vy jej můžete používat

*UPOZORNĚNÍ: Tato nastavení musí být stejné, jako nastavení rychlosti v rozhraní Windows* 

**5. 2. 4. Rychlost dvojkliku (Double click speed)**

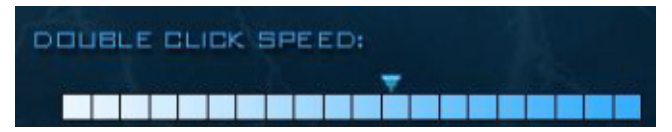

#### **Postup pro změnu rychlosti dvojkliku**

- a) Klikněte na pokročilé nastavení v rozhraní ovladače. Zde si můžete změnit rychlost dvojkliku
- b) Nastavte posuvník na ose na požadovanou rychlost
- c) Pro uložení Vašeho nastavení klikněte na tlačítko "Apply". Vaše nastavení se uloží a vy jej můžete používat

## EVOLV

#### **5. 2. 5. Interval funkce "Střelba" (Fire key interval)**

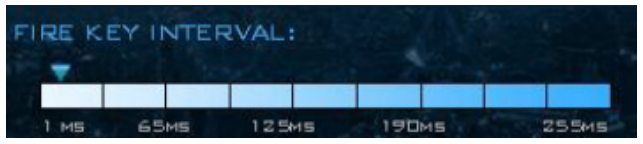

Funkci "střelba" využijete při hraní her, kdy chcete "vypálit dávku". Můžete si nastavit hodnotu - 1MS, 65MS, 125MS, 190MS, 255MS.

#### **6. Technická specifikace**

- 1000 3500 DPI herní senzor
- 6 programovatelných tlačítek
- Změna hodnoty DPI jedním kliknutím
- Ergonomický komfortní design
- Software pro nastavení myši
- Čtyřbarevná LED signalizace rozlišení
- Odezva myši až 1000Hz
- Zpracování až 6660 snímků/vteřinu
- 1,8m dlouhý USB kabel s pozlaceným konektorem
- Maximální akcelerace: 20G
- Odezva myši: 125Hz / 250Hz / 500Hz / 1000Hz
- Přídavné závaží (celková váha 160g)
- Rozměry myši: 125 x 75 x 44mm

#### **7. Systémové požadavky**

- počítač s USB portem
- Windows XP, Vista, 7 nebo 8
- minimálně 35Mb místa na pevném disku

#### *UPOZORNĚNÍ: Nedívejte se dlouho do paprsku optiky myši!*

## **GZ EVOLVE**

Nastavení, manuály a další informace týkající se produktů EVOLVE naleznete na **www.evolve-europe.com**

## **PROHLÁŠENÍ O SHODĚ:**

Společnost ABACUS Electric s.r.o. tímto prohlašuje, že model EVOLVE Black cat splňuje požadavky norem a předpisů, příslušných pro daný druh zařízení. Kompletní text prohlášení o shodě je k dispozici na: **ftp://ftp.evolve-europe.com/ce**

#### **Copyright © 2012 ABACUS Electric s.r.o.**

Všechna práva vyhrazena. Vzhled a specifikace mohou být změněny bez předchozího upozornění. Tiskové chyby vyhrazeny.

# EVOLVE **Black Cat**

#### **Obsah**

- 1. Obsah balenia
- 2. Inštrukcie k inštalácií
- 3. Popis tlačidiel myši
- 4. Popis svetelnej signalizácie
- 5. Softvér
- 6. Technická špecifikácia
- 7. Systémové požiadavky

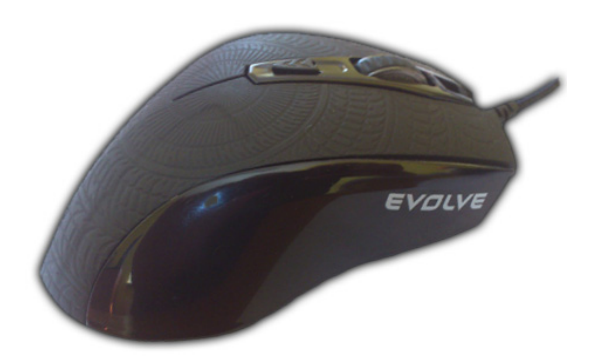

## **Používateľská príručka SK**

## **SK EVOLVE**

#### **1. Obsah balenia**

- Herná myš EVOLVE Black Cat
- CD s ovládačmi a softvérom
- Užívateľský manuál

#### **2. Inštrukcie pre inštaláciu**

- Zapojte myš do USB portu v počítači
- Systém myš deteguje pre inštaláciu
- Vložte do mechaniky CD so softvérom a nainštalujte ho
- Inštalácia je teraz kompletná

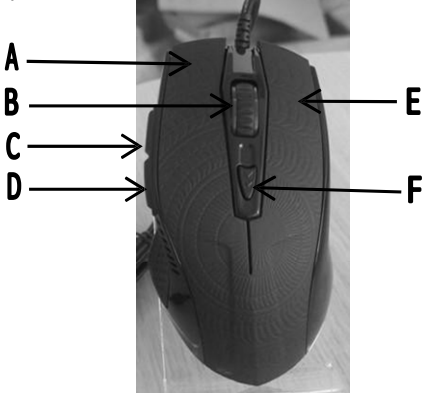

#### **3. Popis tlačidiel myši**

- A. Ľavé tlačidlo myši
- B. Prostredné tlačidlo myši rolovacie
- C. Tlačidlo "Vpred"
- D. Tlačidlo "Späť"
- E. Pravé tlačidlo myši
- F. Tlačidlo pre prepínanie DPI rozlíšenia

#### **4. Popis svetelnej signalizácie**

LED signalizácia indikujúca príslušnú hodnotu:

- ružová farba = 3500 DPI
- zelená farba = 3000 DPI
- $-$  modrá farba = 2000 DPI
- červená farba = 1000 DPI

#### **5. Softvér**

- V nastaveniach softvéru môžete priradiť každému tlačidlu vybranú funkciu (okrem ľavého tlačidla):

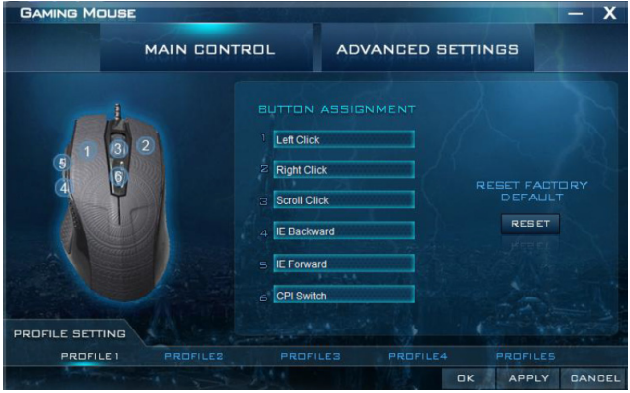

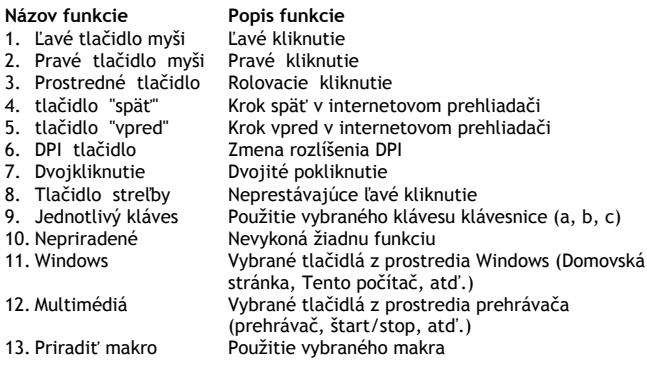

## SK EVOLVE

#### **5. 1. Nastavenie ovládača myši:**

- Funkcie myši môžu byť nastavené pre tlačidlá A až F prostredníctvom ovládača myši
- **UPOZORNENIE:** Pokiaľ je tlačidlo A nastavené pre inú funkciu ako "ľavé kliknutie", musíte najskôr priradiť túto základnú funkciu inému tlačidlu a až následne môžete vybrať pokročilé funkcie.

#### **Postup priradenia funkcie**

- a) Kliknite na hlavné nastavenia v rozhraní ovládača. Tu si môžete zmeniť jednotlivé funkcie myši
- b) Vyberte príslušnú funkciu z rolovacieho menu
- c) Pre uloženie Vášho nastavenia kliknite na tlačidlo "Apply"
- d) Vaše nastavenie sa uloží a vy ho môžete používať (Behom ukladania myš prestane reagovať, musíte počkať na ukončenie ukladania)

V prípade, že kliknete na "predvolené nastavenia", budú všetky funkcie vymazané a použité nastavenia od výrobcu.

#### **5. 2. Pokročilé nastavenia**

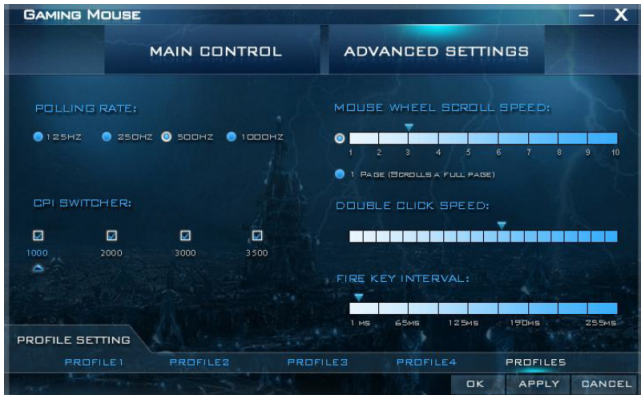

#### EVOLVEI - SK

#### **5. 2. 1. Odozva myši (Polling rate)**

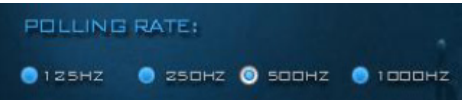

Odozva myši je číslo, ktoré udáva počet, koľkokrát myš odošle dáta do počítača za každú sekundu. Čím je číslo vyššie, tým bude pohyb kurzoru presnejší, maximálna odozva myši je 1000Hz.

#### **Postup nastavenia odozvy myši**

- a) Kliknite na pokročilé nastavenia v rozhraní ovládača. Tu si môžete zmeniť odozvu myši
- b) Vyberte hodnotu odozvy, ktorú chcete použiť
- c) Pre uloženie Vášho nastavenia kliknite na tlačidlo "Apply". Vaše nastavenie sa uloží a vy ho môžete používať

#### **5. 2. 2. Zmena hodnoty CPI/DPI (CPI Switcher)**

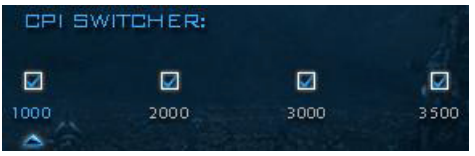

CPI/DPI predstavuje hodnotu, o koľko pixlov sa posunie kurzor myši na monitore v priebehu pohybu samotnej myši o jeden palec (2,54 cm).

Čím je hodnota CPI/DPI vyššia, tým je rýchlosť kurzoru myši vyššia, čo je dobré pre rýchle pohyby v hrách (rýchle otočenie). Naopak, čím je hodnota CPI/DPI nižšia, tým je pohyb kurzoru pomalší, čo je dobré pre precízne pohyby (zameriavanie). EVOLVE Black cat disponuje 4 možnosťami nastavenia CPI/DPI.

#### **Postup pre zmenu hodnoty CPI/DPI**

- a) Kliknite na pokročilé nastavenia v rozhraní ovládače. Tu si môžete zmeniť hodnotu CPI/DPI
- b) Vyberte hodnotu CPI/DPI, ktorú chcete použiť
- c) Pre uloženie Vášho nastavenia kliknite na tlačidlo "Apply". Vaše nastavenie sa uloží a vy ho môžete používať

### SK EVOLVE

#### **5. 2. 3. Rýchlosť rolovacieho tlačidla/kolieska (Mouse wheel speed)**

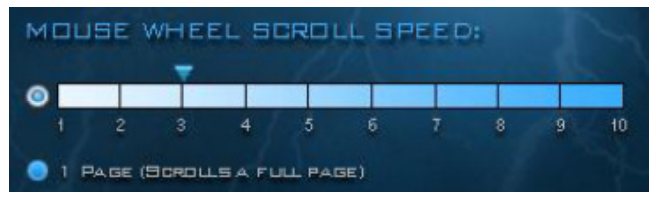

Táto hodnota predstavuje o koľko riadkov alebo excelových buniek sa posunie zobrazenie monitoru pri pootočení kolieska o jeden krok

#### **Postup pre zmenu rýchlosti rolovacieho kolieska**

- a) Kliknite na pokročilé nastavenia v rozhraní ovládača. Tu si môžete zmeniť hodnotu CPI/DPI
- b) Nastavte posuvník na osi na požadovanú rýchlosť
- c) Pre uloženie Vášho nastavenia kliknite na tlačidlo "Apply". Vaše nastavenie sa uloží a vy ho môžete používať

#### *UPOZORNENIE: Tieto nastavenia musia byť rovnaké, ako nastavenia rýchlosti v rozhraní Windows*

#### **5. 2. 4. Rýchlosť dvojkliknutia (Double click speed)**

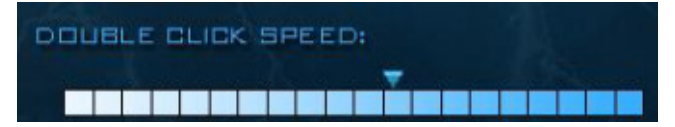

#### **Postup pre zmenu rýchlosti dvojkliknutia**

- a) Kliknite na pokročilé nastavenia v rozhraní ovládača. Tu si môžete zmeniť rýchlosť dvojkliknutia
- b) Nastavte posuvník na osi na požadovanú rýchlosť
- c) Pre uloženie Vášho nastavenia kliknite na tlačidlo "Apply". Vaše nastavenie sa uloží a vy ho môžete používať

## EVOLV

#### **5. 2. 5. Interval funkcie "Streľba" (Fire key interval)**

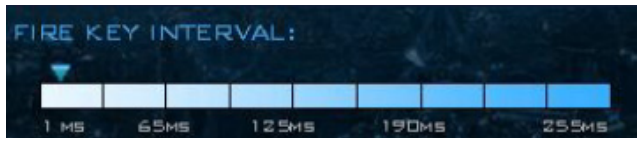

Funkciu "streľba" využijete pri hraní hier, keď chcete "vypáliť dávku". Môžete si nastaviť hodnotu - 1MS, 65MS, 125MS, 190MS, 255MS.

#### **6. Technické špecifikácie**

- 1000 3500 DPI herný senzor
- 6 programovateľných tlačidiel
- Zmena hodnoty DPI jedným kliknutím
- Ergonomický komfortný design
- Software pre nastavenie myši
- Štvorfarebná LED signalizácia rozlíšenia
- Odozva myši až 1000Hz
- Spracovanie až 6660 snímok/sekunda
- 1,8m dlhý USB kábel s pozláteným konektorom
- Maximálna akcelerácia: 20G
- Odozva myši: 125Hz / 250Hz / 500Hz / 1000Hz
- Prídavné závažia (celková váha 160g)
- Rozmery myši: 125 x 75 x 44mm

#### **7. Systémové požiadavky**

- počítač s USB portom
- Windows XP, Vista, 7 nebo 8
- minimálne 35Mb miesta na pevnom disku

#### *UPOZORNENIE: Nepozerajte sa dlho do lúča optiky myši!*

## **SK EVOLVE**

Nastavenia, manuály a ďalšie informácie týkajúce sa produktov EVOLVE nájdete na **www.evolve-europe.com**

# **PREHLÁSENIE O ZHODE:**

Spoločnosť Black cat splňuje požiadavky noriem a predpisov, príslušných pre daný druh zariadenia. Kompletný text prehlásenia o zhode je k dispozícií na: **ftp://ftp.evolve-europe.com/ce**

#### **Copyright © 2012 ABACUS Electric s.r.o.**

Všetky práva vyhradené. Vzhľad a špecifikácie môžu byť zmenené bez predošlého upozornenia. Tlačové chyby vyhradené.

# **EVOLVE Black Cat**

#### **Spis treści**

- 1. Zawartość opakowania
- 2. Instrukcje do instalacji
- 3. Opis przycisków myszy
- 4. Opis sygnalizacji świetlnej
- 5. Software
- 6. Specyfikacja techniczna
- 7. Wymagania systemowe

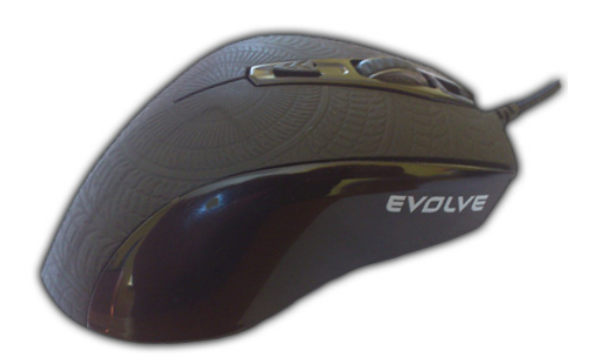

## **Instrukcja obsługi PL**

### **BL EVOLVE**

#### **1. Zawartość opakowania**

- Mysz do gier EVOLVE Black Cat
- Płyta CD ze sterownikami i softwarem
- Instrukcja obsługi

#### **2. Instrukcje do instalacji**

- Należy podłączyć mysz do portu USB w komputerze
- System rozpozna mysz do instalacji
- Należy włożyć do napędu płytę CD z softwarem i zainstalować go
- Teraz instalacja jest już kompletna

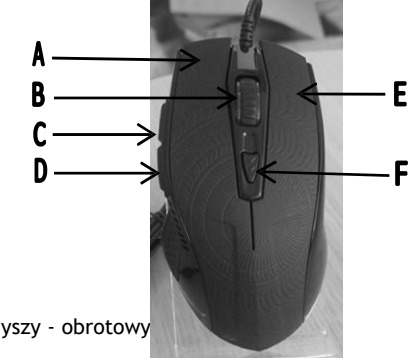

- **3. Opis przycisków myszy** 
	- A. Lewy przycisk myszy
	- B. Środkowy przycisk myszy obrotowy
	- C. Przycisk "Do przodu"
	- D. Przycisk "W tył"
	- E. Prawy przycisk myszy
	- F. Przycisk przełączania rozdzielczości DPI

#### **4. Opis sygnalizacji świetlnej**

Sygnalizacja LED wskazuje odpowiednie wartości:

- kolor różowy = 3500 DPI
- kolor zielony = 3000 DPI
- kolor niebieski = 2000 DPI
- kolor czerwony = 1000 DPI

#### **EVOLVE** PL

#### **5. Software**

- W nastawieniu software można każdemu z przycisków przyporządkować wybraną funkcję (oprócz lewego przycisku):

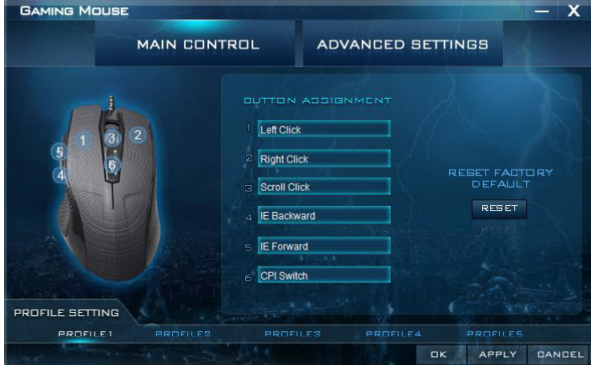

#### **Nazwa funkcji Opis funkcji**

- 1. Lewy przycisk myszy Lewe kliknięcie
- 2. Prawy przycisk myszy Prawe kliknięcie<br>3. Środkowy przycisk Przewijanie strony
- 3. Środkowy przycisk<br>4. Przycisk "W tył"
- 
- 
- 
- 7. Podwójne kliknięcie Dwukrotny strzał
- 
- 
- 10. Nieprzyporządkowane Brak przypisanej funkcji
- 
- 
- 

- 
- 

Poprzednia strona w przeglądarce internetowej 5. Przycisk "W przód" Następna strona w przeglądarce internetowej 6. Przycisk DPI Zmiana rozdzielczości DPI

8. Przycisk serii Strzelanie seriami

9. Poszczególny klawisz Użycie poszczególnych przycisków klawiatury (a, b, c)

11. Windows Wybrane przyciski ze środowiska Windows (Strona główna, Mój komputer itd.)

12. Multimedia Wybrane przyciski ze środowiska odtwarzacza

(odtwarzacz, start/stop itp.)

13. Przyporządkować Użycie wybranego makra

## **BL EVOLVE**

#### **5. 1. Ustawienie sterowników myszy:**

- Funkcje myszy mogą być ustawione dla przycisków od A do F przy pomocy sterowników myszy
- **UWAGA:** Jeśli przycisk A jest ustawiony dla innej funkcji niż "lewe kliknięcie" to najpierw należy przyporządkować tę podstawową funkcję innemu przyciskowi a dopiero później rozpocząć ustawienia zaawansowane.

#### **Przyporządkowywanie funkcji**

- a) Należy kliknąć na główne ustawienia w interfejsie sterowników. Tutaj można wybrać poszczególne funkcje myszy.
- b) Należy wybrać odpowiednią funkcję z rozwijanego menu
- c) W celu zapisania ustawień należy kliknąć na przycisk "Apply"
- d) Ustawienia zostaną zapisane i można zacząć z danych fukcji korzystać (w czasie zapisywania ustawień mysz przestanie reagować, należy poczekać aż zmiany zostaną zapisane)

W przypadku wybrania "ustawienia fabryczne", wszystkie ustawienia powrócą do ustawień fabrycznych.

#### **5. 2. Ustawienia zaawansowane**

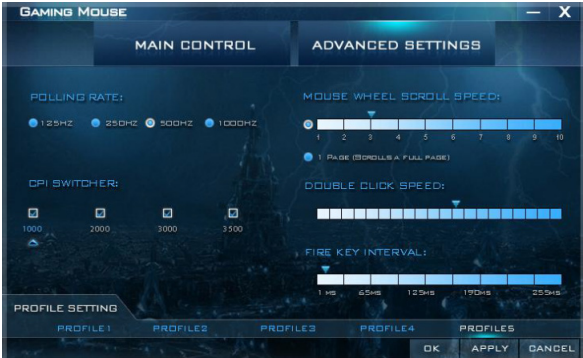

#### EVOLVEI РL

#### **5. 2. 1. Reakcja myszy (Polling rate)**

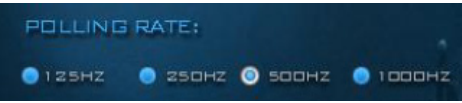

Reakcja myszy to liczba która określa ile razy w ciągu jednej sekundy mysz wyśle dane do komputera. Czym ta liczba jest wyższa tym dokładniejsze beda ruchy kursora, maksymalna reakcja myszy to 1000Hz.

#### **Ustawianie reakcji myszy**

- a) Należy kliknąć na ustawienia zaawansowane w interfejsie sterowników. Tutaj można zmienić reakcję myszy.
- b) Należy wybrać wartość reakcji, która ma być ustawiona
- c) W celu zapisania zmian należy kliknąć na przycisk "Apply". Ustawienia zostaną zapisane i można zacząć z nich korzystać

#### **5. 2. 2. Zmiana wartości CPI/DPI (CPI Switcher)**

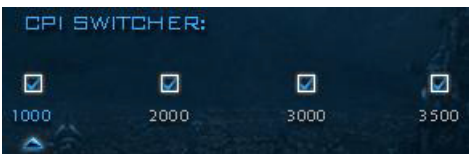

CPI/DPI przedstawia wartość o ile pikseli przesunie się kursor na monitorze w czasie przesunięcia myszy o jeden cal (2,54 cm). Czym wartość CPI/DPI jest wyższa, tym szybkość kursora myszy jest większa co ma znaczenia dla szybkiego poruszania się w grach (szybkie zwroty). Z kolei czym wartość CPI/DPI jest niższa tym ruch kursora jest wolniejszy, ale za to precyzyjniejszy. (celowanie).

EVOLVE Black cat dysponuje 4 opcjami ustawienia CPI/DPI.

#### **Zmiana wartości CPI/DPI**

- a) Należy kliknąć na ustawienia zaawansowane w interfejsie sterowników. Tutaj można zmienić wartości CPI/DPI
- b) Należy wybrać odpowiednią wartość CPI/DPI, która ma być użyta

#### **IEVOLVE** PL

- c) W celu zapisania zmian nleży kliknąć na przycisk "Apply". Ustawienia zostaną zapisane i można zacząć z nich korzystać
- **5. 2. 3. Szybkość przycisku obrotowego/kółka (Mouse wheel speed)**

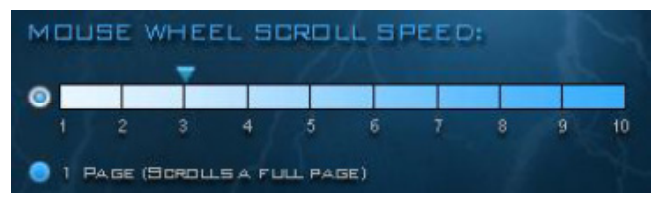

Ta wartość pokazuje o ile rzędów lub pól w Excelu przesunie się kursor przy obróceniu kółka o jeden krok.

#### **Zmiana szybkości przycisku obrotowego**

- a) Należy kliknąć na ustawienia zaawansowane w interfejsie sterowników. Tutaj można zmienić wartość szybkości przycisku obrotowego
- b) Suwak należy przesunąć na odpowiednią wartość szybkości.
- c) W celu zapisania zmian należy kliknąć na przycisk "Apply". Ustawienia zostaną zapisane i można zacząć z nich korzystać

*UWAGA: Te ustawienia muszą być takie same jak ustawienie szybkości w interfejsie Windows*

#### **5. 2. 4. Szybkość podwójnego kliknięcia (Double click speed)**

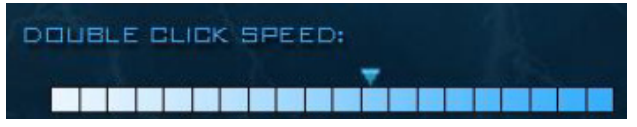

#### **Zmiana szybkości podwójnego kliknięcia**

a) Należy kliknąć na zaawansowane ustawienia w interfejsie sterowników. Tutaj można zmienić szybkość podwójnego

kliknięcia

- b) Należy ustawić suwak na osi na odpowiednią szybkość
- c) W celu zapisania zmian należy kliknąć na przycisk "Apply". Zmiany zostaną zapisane i można zacząć z nich korzystać.

#### **5. 2. 5. Przedzial czasowy funkcji "Strzelanie" (Fire key interval)**

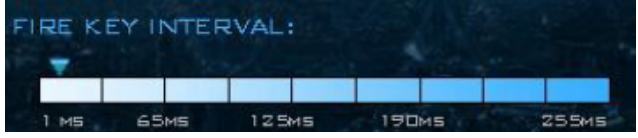

Z funkcji "Strzelanie" można korzystać w grach, gdzie na przykład można strzelać seriami. Można ustawić wartość - 1MS, 65MS, 125MS, 190MS, 255MS.

#### **6. Specyfikacja techniczna**

- 1000 3500 DPI czujnik gry
- 6 przycisków do zaprogramowania
- Zmiana wartości DPI jednym kliknięciem
- Ergonomiczny komfortowy wygląd
- Software do ustawienia myszy
- Czterokolorowa sygnalizacja rozdzielczości LED
- Reakcja myszy do 1000Hz
- Opracowanie do 6660 ujęć/sekundę
- Kabel USB o długości 1,8m z pozłacanym konektorem
- Maksymalna akceleracja: 20G
- Reakcja myszy: 125Hz / 250Hz / 500Hz / 1000Hz
- Dodatkowe obciążenie (waga całkowita 160g)
- Rozmiary myszy: 125 x 75 x 44mm

#### **7. Wymagania systemowe**

- komputer z portem USB
- Windows XP, Vista, 7 lub 8
- minimalnie 35Mb miejsca na twardym dysku

*UWAGA: nie wolno zbyt długo patrzeć w światło optyki myszy!* 

## **PL EVOLVE**

Ustawienia, instrukcje obsługi i inne informacje dotyczące produktów EVOLVE mozna znaleźć na **www.evolve-europe.com**

#### **OŚWIADCZENIE O ZGODZIE:**  Firma ABACUS Electric s.r.o. niniejszym oświadcza, że model EVOLVE Black Cat spełnia wymagania norm i przepisów odpowiednich dla tego typu urządzeń. Kompletny tekst oświadczenia o zgodzie jest do dyspozycji na: **ftp://ftp.evolve-europe.com/ce**

#### **Copyright © 2012 ABACUS Electric s.r.o.**

Wszystkie prawa zastrzeżone. Wygląd i specyfikacja mogą zostać zmienione bez wcześniejszego ostrzeżenia. Błędy drukarskie zastrzeżone.

# EVOLVE **Black Cat**

#### **Tartalom**

- 1. A csomag tartalma
- 2. Telepítési útmutató
- 3. Az egér gombjainak a leírása
- 4. A jelzőfények leírása
- 5. Szoftver
- 6. Műszaki adatok
- 7. Rendszer követelmények

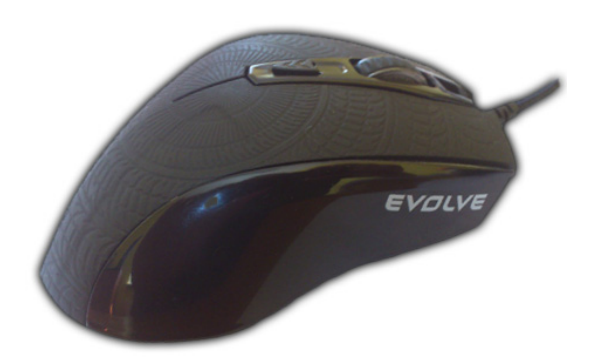

## **Felhasználói kézikönyv HU**

## HU EVOLVE

#### **1. A csomag tartalma**

- EVOLVE Black Cat játékos egér
- Telepítő CD
- Felhasználói kézikönyv

#### **2. Telepítési útmutató**

- Csatlakoztassa az egeret a számítógép USB csatlakozójához
- A rendszer felkészül az egér telepítéséhez
- Helyezze be a telepítő CD-t a számítógép olvasójába
- A telepítés ezennel befejeződött

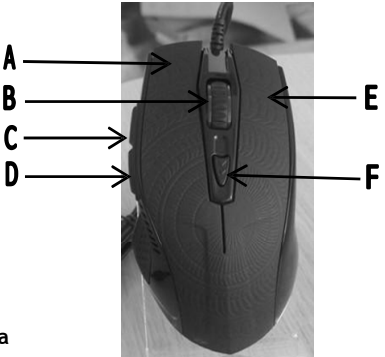

#### **3. Az egér gombjainak a leírása**

- A. Az egér bal gombja
- B. Az egér középső gombja görgő
- C. Az "Előre" gomb
- D. A "Vissza" gomb
- E. Az egér jobb gombja
- F. A DPI felbontás egváltoztatásához való gomb

#### **4. A jelzőfények leírása**

A LED jelzőfény a következő értékeket jelzi:

- rózsaszín = 3500 DPI
- $-$  zöld = 3000 DPI
- $-k$ ék = 2000 DPI
- $-$  vörös = 1000 DPI

#### EVOLVEI HU

#### **5. Szoftver**

- A szoftver beállításaiban mindegyik gombhoz megadhatja az Önnek megfelelő funkciót (kivéve, természetesen, a bal gombot):

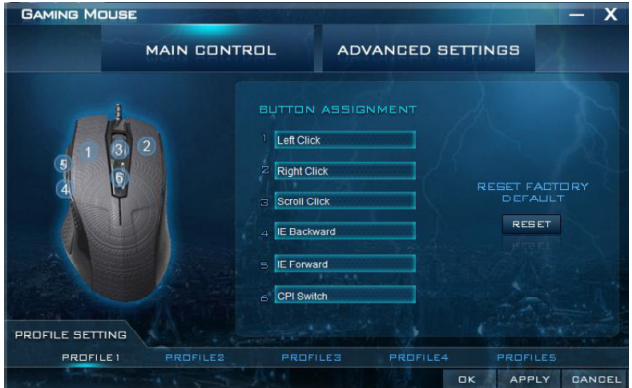

- 1. Az egér bal gombja
- 2. Az egér jobb gombja Jobb kattintás
- 3. Az egér középső gombja Görgő kattintás
- 
- 
- 
- 
- 8. A lövés gombja
- 
- 10. Hozzárendelés nélküli gomb Nincs hozzárendelt funkciója
- 
- 

**A funkció megnevezése A funkció leírása** 4. A "Vissza" gomb  $\overline{A}$  Az internet böngészőkben használatos visszalépési funkció 5. Az "Előre" gomb  $\overline{a}$  Az internet böngészőkben használatos előrelépési funkció 6. A DPI gomb A DPI felbontás megváltoztatása 7. Kettős kattintás Kettős kattintás 9. Egyedi funkciójú gomb Használja a kiválasztott gombokat a billentyűzeten (a, b, c) 11. Windows Kiválasztható Windows felületű gomb (Asztal megjelenítése, Sajátgép, stb.) 12. Multimédia Kiválasztható média lejátszó felületű gomb (lejátszó, start/stop, stb.) 13. Makro hozzárendelése A kiválasztott makro használata

## HU EVOLVE

#### **5. 1. Az egér beállítási:**

- Az egér beállításaiban, hozzárendelheti az egér billentyűzetéhez (Atól az F-ig) az Önnek megfelelő funkciókat
- **FIGYELMEZTETÉS:** amennyiben az A gombhoz más funkciót szeretne hozzárendelni, mint az alap beállítású bal kattintás, hamarabb ezt az alapszintű funkciót kell egy másik gombhoz rendelnie, csak ezután változtathatja meg az eredetileg is megváltoztatni kívánt gomb funkcióját

#### **A funkciók hozzárendelése**

- a) Kattintson az illesztő programon belül, a fő beállításokra, itt tud mindenegyes billentyűhöz külön, Önnek megfelelő, funkciókat hozzárendelni
- b) A legördülő menüből válassza ki, az Önnek megfelelő, funkciókat
- c) Ha szeretné elmenteni ezen beállításokat, akkor kattintson az"Apply" gombra
- d) Az Ön beállításai mentésre kerülnek, majd ezután már használhatja is őket (a mentés során az egér nem fog reagálni, meg kell várnia, amíg a mentés befejeződik)

Ha a "Gyári beállítások visszaállítására" kattint, az összes Ön által elmentett funkciók törlésre kerülnek, és a gyártó által hozzárendelt funkciók lépnek életbe.

#### **5. 2. Haladó beállítások**

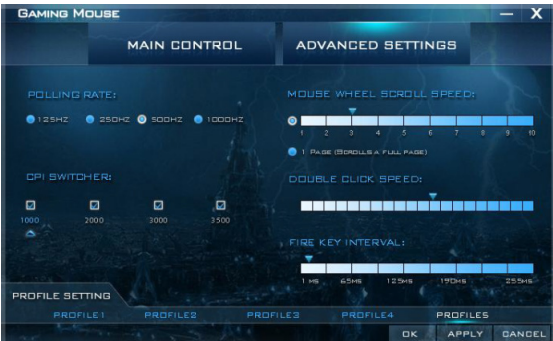

#### EVOLVEI HU

#### **5. 2. 1. Egér Polling rate-je (Polling rate)**

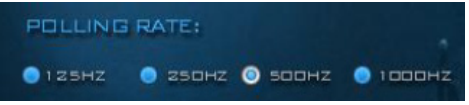

Az egér polling rate-je azt a számot adja meg, hogy hányszor küld adatok az egér a számítógép felé egy másodperc alatt. Minél magasabb ez a szám, a kurzor annál lesz pontosabb, az egér maximális polling rate-je 1000Hz.

#### **Az egér polling rate-jének a beállítása**

- a) Kattintson a haladó beállításokra az illesztő programon belül, itt tudja beállítani az egér polling rate-jét.
- b) Válassza ki az Önnek megfelelő polling rate-et.
- c) Ha szeretné elmenteni ezen beállításokat, akkor kattintson az"Apply" gombra, és máris használatba veheti őket

#### **5. 2. 2. CPI/DPI értékek megváltoztatása (CPI Switcher)**

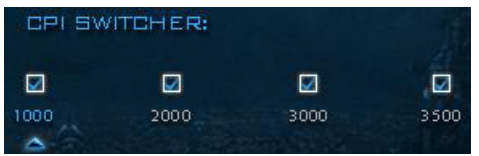

CPI/DPI azt az értéket jelöli, hogy az egér mozgatása során egy hüvelyk (2,54cm) alatt, a kurzor a képernyőn hány pixelt tesz meg.

Minél magasabb a CPI/DPI érték, annál magasabb az egér kurzorának a gyorsasága, ami kedvező a játékok során létrejövő gyors mozdulatoknak. Ellentétben minél alacsonyabb a CPI/DPI értéke, annál lesz lassabb a kurzor mozgása, ami a precíz mozgásnál lesz kedvező.

Az EVOLVE Black Cat 4 féle CPI/DPI beállítási értéket kínál.

#### **A CPI/DPI értékek beállításai**

a) Kattintson a haladó beállításokra az illesztő programon

## HU EVOLVE

belül, itt tudja beállítani az egér CPI/DPI értékeit.

- b) Válassza ki az Önnek megfelelő CPI/DPI értékeket, amit használni szeretne
- c) Ha szeretné elmenteni ezen beállításokat, akkor kattintson az"Apply" gombra, és máris használatba veheti őket
- **5. 2. 3. A görgő gomb gyorsaságának a beállítása (Mouse wheel speed)**

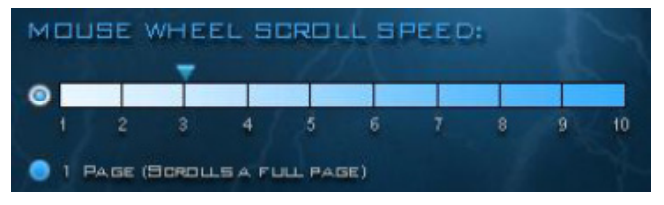

Ez az érték a görgő gyorsaságát adja meg, hogy egy görgetés alatt hány sort ugrik a képernyő

#### **A görgő gomb gyorsaságának a beállítása**

- a) Kattintson a haladó beállításokra az illesztő programon belül, itt tudja beállítani az egér görgőjének a gyorsaságát.
- b) Állítsa be a tengelyen csúszka segítségével a görgő gyorsaságát
- c) Ha szeretné elmenteni ezen beállításokat, akkor kattintson az"Apply" gombra, és máris használatba veheti őket

*FIGYELMEZTETÉS: Ezen beállításoknak, csakúgy, mint a gyorsasági beállításoknak a Windows felületén is engedélyezni kell* 

#### EVOLVE ни

#### **5. 2. 4. A kettős kattintás gyorsasága (Double click speed)**

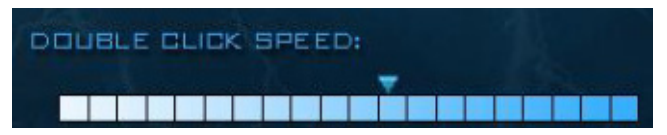

#### **A kettős kattintás gyorsaságának a megváltoztatása**

- a) Kattintson a haladó beállításokra az illesztő programon belül, itt tudja beállítani az egér görgőjének a gyorsaságát.
- b) Állítsa be a tengelyen csúszka segítségével a kettős kattintás gyorsaságát
- c) Ha szeretné elmenteni ezen beállításokat, akkor kattintson az"Apply" gombra, és máris használatba veheti őket

#### **5. 2. 5. "Tüzelő" gomb időköze (Fire key interval)**

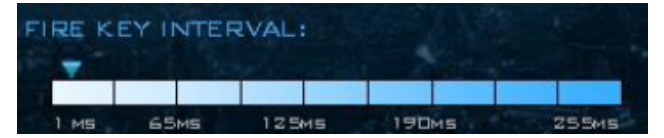

A "tüzelő" gomb funkcióját a játékoknál tudja jól kihasználni. A következő értékeket beállítani - 1MS, 65MS, 125MS, 190MS, 255MS.

#### **6. Műszaki adatok**

- 1000 3500 DPI játékérzékelő
- 6 programozható gomb
- A DPI érték megváltoztatása egy gomb segítségével
- Ergonomikus, kényelmes kialakítás
- az egér beállításait tartalmazó szoftver
- a felbontást négyszínű LED jelzi
- az egér polling rate-je akár 1000Hz
- akár 6600 képkocka/másodperc feldolgozás
- 1,8m hosszú USB vezeték, aranyozott csatlakozóval
- Maximális gyorsulás: 20G

## HU EYOLYE

- Polling rate: 125Hz / 250Hz / 500Hz / 1000Hz
- kiegészítő súlyok a kiegyensúlyozáshoz (teljes súly 160g)
- az egér méretei: 125 x 75 x 44mm

#### **7. Rendszer követelmények**

- USB csatlakozóval felszerelt számítógép
- Windows XP, Vista, 7 vagy 8
- minimum 35Mb szabad hely a merevlemezen

*FIGYELMEZTETÉS: Ne nézzen sokáig az egér optikai sugarába!*

A beállításokat, leírásokat és további információkat az EVOLVE termékeiről a **www.evolve-europe.com** honlapon keressen.

 **MEGFELELŐSÉGI NYILATKOZAT:**  Az ABACUS Electric s.r.o. vállalat ezennel kinyilatkoztatja, hogy az **EVOLVE Black cat** készülék megfelel azon szabványoknak és előírásoknak, amelyek az ilyen típusú készülékekre vonatkoznak. A megfelelőségi nyilatkozat teljes szövegét megtalálja a **ftp://ftp.evolve-europe.com/ce** honlapon.

#### **Copyright © 2012 ABACUS Electric s.r.o.**

Minden jog fenntartva. A dizájn és a műszaki adatok előzetes bejelentés nélkül bármikor megváltoztathatóak. Nyomtatási hibák fenntartva.

# **EVOLVE Black Cat**

#### **Table of contents**

- 1. Package content
- 2. Installation instructions
- 3. Mouse keys description
- 4. Light signalling description
- 5. Software
- 6. Technical specification
- 7. System requirements

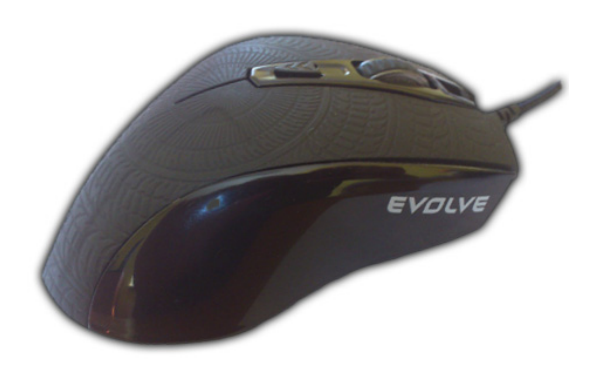

## **User guide EN**

## EN EVOLVE

#### **1. Package content**

- Game mouse EVOLVE Black Cat
- CD with drivers and software
- User guide

#### **2. Installation instruction**

- Plug the mouse into the USB port in the computer
- System will detect the mouse for installation
- Put the CD with the software into the CDdisk drive and install it
- Installation is completed now

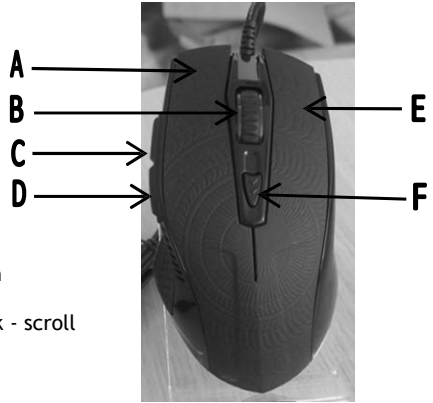

#### **3. Mouse keys description**

- A. Mouse left click
- B. Middle mouse click scroll
- C. Key "Forward"
- D. Key "Backward"
- E. Mouse right click
- F. Key for switching DPI differentiation (switch)

#### **4. Light signalling description**

LED signalling indicates corresponding value:

- pink = 3500 DPI
- green = 3000 DPI
- blue = 2000 DPI
- $-$  red = 1000 DPI

#### **5. Software**

- In the software setting, you can assign the chosen function to each key (except the left key):

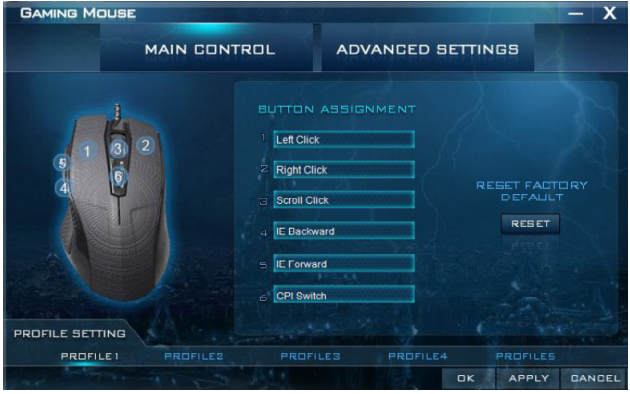

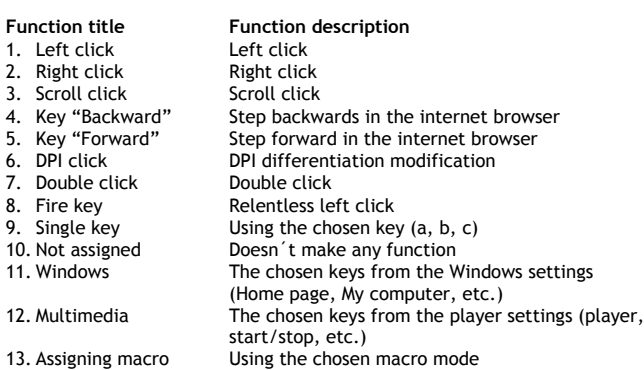

## EN EVOLVE

#### **5. 1. Mouse driver settings:**

- The mouse functions can be set up for the keys A to F by the mouse driver
- **NOTICE:** If the key A is set up for another function than the function "left click", you must set up this basic function to another key at first and then you can choose the advanced functions.

#### **Procedure for assigning the function**

- a) Click at the main control in the driver interface. Here you can change the particular mouse functions.
- b) Choose the particular function from the scroll menu.
- c) For saving your setting, click on the key "Apply".
- d) Your setting will be set up and you can use it. (The mouse will stop reacting during saving; you have to wait for finishing saving.)

If you click on the "Default setting", all the functions will be deleted and the producer setting will be set up.

#### **5. 2. Advanced settings**

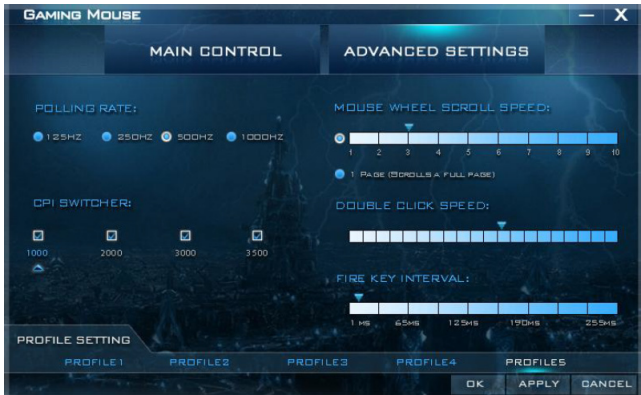

## EVOLVEI

#### **5. 2. 1. Polling rate**

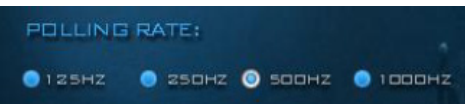

Polling rate is the figure that states (the number) how many times the mouse sends the data into the computer in every second. The higher number is the more accurate cursor moving will be, the maximal polling rate is 1000Hz.

#### **Procedure for assigning the polling rate**

- a) Click on the advanced settings in the driver interface. Here you can change the polling rate.
- b) Choose the polling rate you want to use.
- c) For saving your setting, click on the key "Apply". Your setting will be set up and you can use it.

#### **5. 2. 2. Change of the CPI/DPI value (CPI Switcher)**

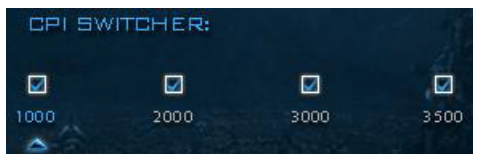

CPI/DPI represents the value that shows how many pixels the mouse cursor will move on the screen during the mouse move by one inch (2,54 cm).

The higher CPI/DPI value is the higher mouse cursor speed is, which is good for the speed moves in the games (speed turn). On the contrary, the lower CPI/DPI value is the slower cursor speed is, which is good for precise moves (directing). EVOLVE Black cat has 4 CPI/DPI setting options.

#### **Procedure for assigning the CPI/DPI value**

- a) Click on the advanced settings in the driver interface. Here you can change the CPI/DPI value.
- b) Choose the CPI/DPI value you want to use.

#### EN **IEVOLVE**

c) For saving your setting, click on the key "Apply". Your setting will be set up and you can use it.

#### **5. 2. 3. Mouse wheel scroll speed**

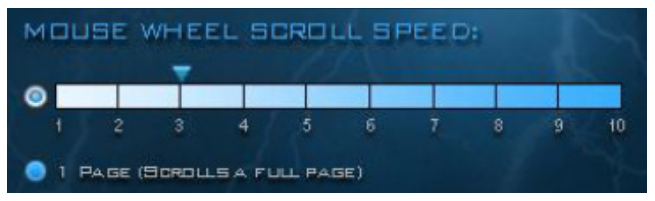

This value represents how many lines or memory cells the screen display will move at turning the wheel by one step.

#### **Procedure for assigning the mouse wheel scroll speed**

- a) Click on the advanced settings in the driver interface. Here you can change the CPI/DPI value.
- b) Set the scroll bar on the axis at the required speed.
- c) For saving your setting, click on the key "Apply". Your setting will be set up and you can use it.

*NOTICE: This setting must be as same as the speed setting in the Windows setting.*

#### **5. 2. 4. Double click speed**

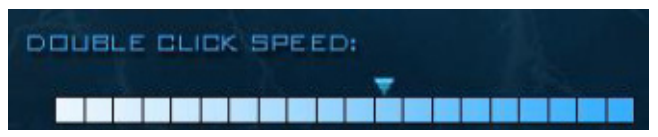

#### **Procedure for assigning the double click speed:**

- a) Click on the advanced settings in the driver interface. Here you can change the double click speed.
- b) Set the scroll bar on the axis at the required speed.
- c) For saving your setting, click on the key "Apply". Your setting will be set up and you can use it.

### EVOLVI

#### **5. 2. 5. Fire key interval**

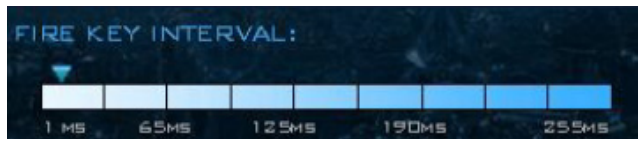

You can use the function "Fire key" when playing games, for "burn dose". You can set up the value - 1MS, 65MS, 125MS, 190MS, 255MS.

#### **6. Technical specification**

- 1000 3500 DPI game sensor
- 6 programmable keys
- Change of DPI value by one click
- Ergonomic comfort design
- Software for the mouse setting
- 4 coloured LED signalling differentiation
- Polling rate up to 1000Hz
- Processing up to 6660 shots/second
- 1,8m long USB cable with the gold-plated connector
- Maximal acceleration: 20G
- Polling rate: 125Hz / 250Hz / 500Hz / 1000Hz
- Additional weight (the total weight 160g)
- Mouse proportions: 125 x 75 x 44mm

#### **7. System requirements**

- computer with the USB port
- Windows XP, Vista, 7 or 8
- minimal 35Mb space on the hard disk

*NOTICE: Do not look long into the mouse lens ray!*

## EN EYOLYE

The setting, guides and other information relating to the EVOLVE products can be found at **www.evolve-europe.com.**

# **CE** DECLARATION OF CONFORMITY:

Hereby, the company ABACUS Electric s.r.o. declares that this model EVOLVE Black cat is in compliance with the requirements of the norms and regulations, relevant for the given type of the device. The complete text of Declaration of Conformity can be found: **ftp://ftp.evolve-europe.com/ce**

#### **Copyright © 2012 ABACUS Electric s.r.o.**

All rights reserved. The design and the specification can be changed without prior notice.